## C ICAS ASSESSMENTS

# Quick Reference Guide

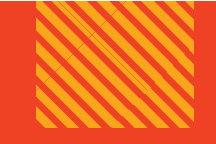

**For School Coordinators**

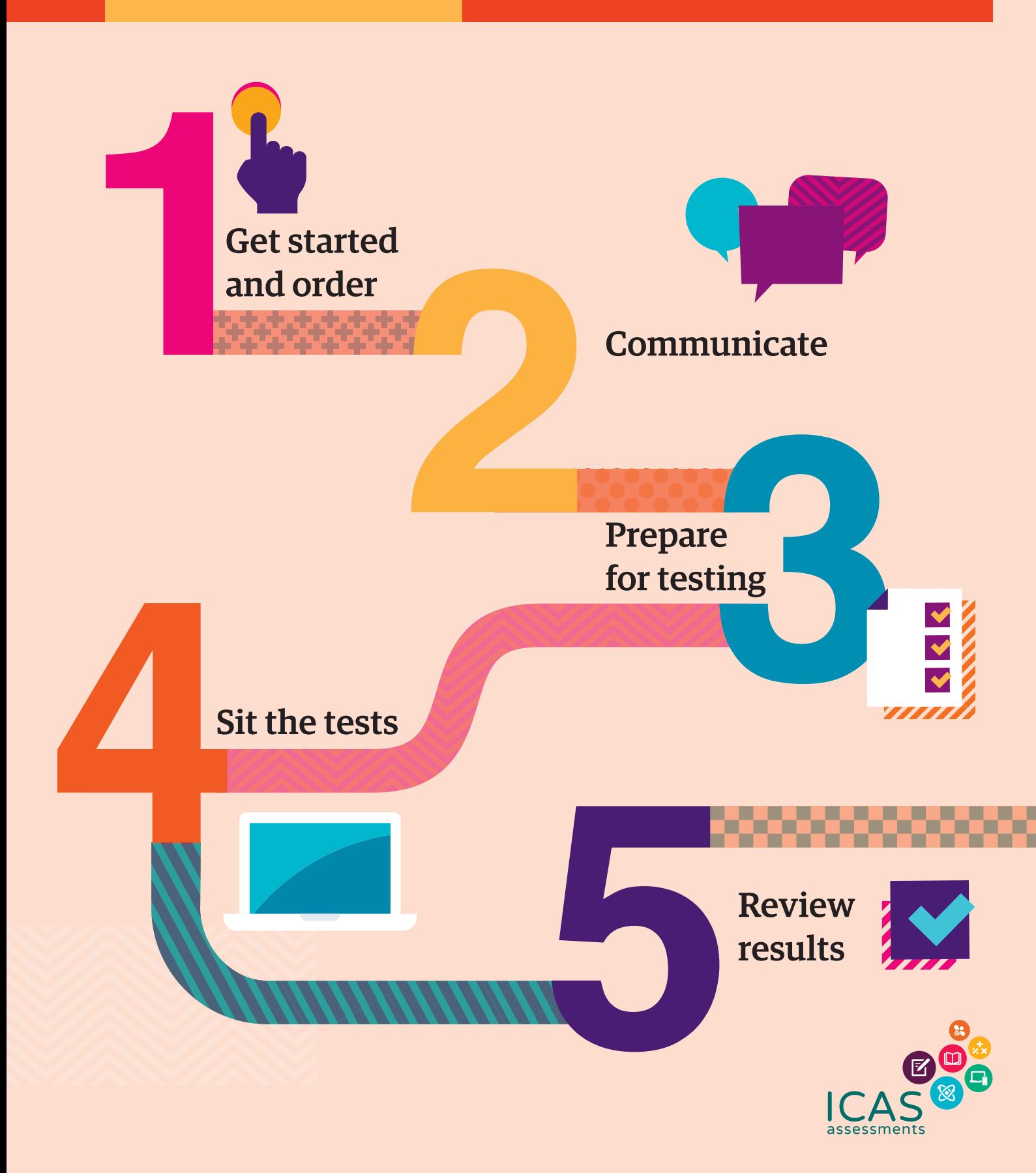

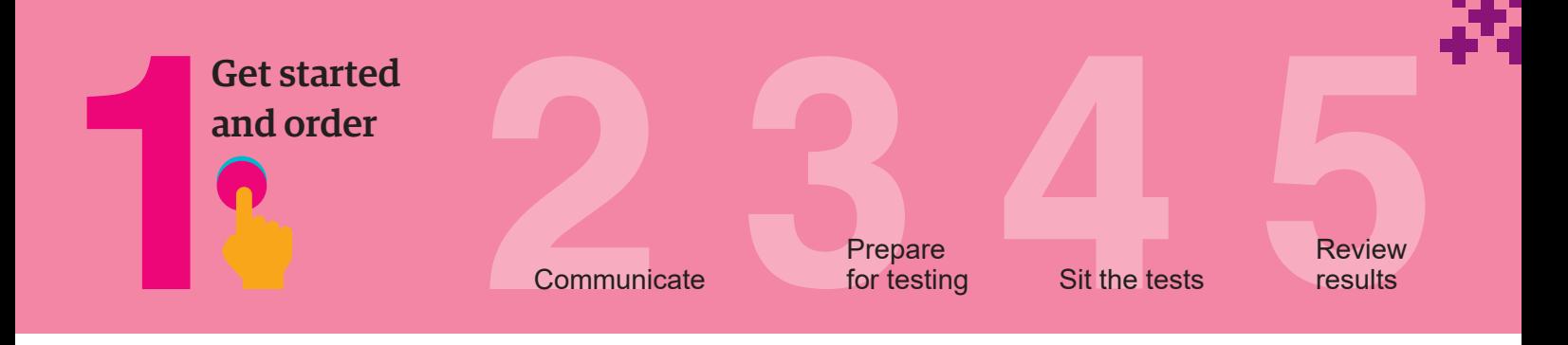

This checklist is for implementing ICAS Assessments in your school. It includes step-by-step guidance on what to do and when to do it. It also outlines the resources available to you.

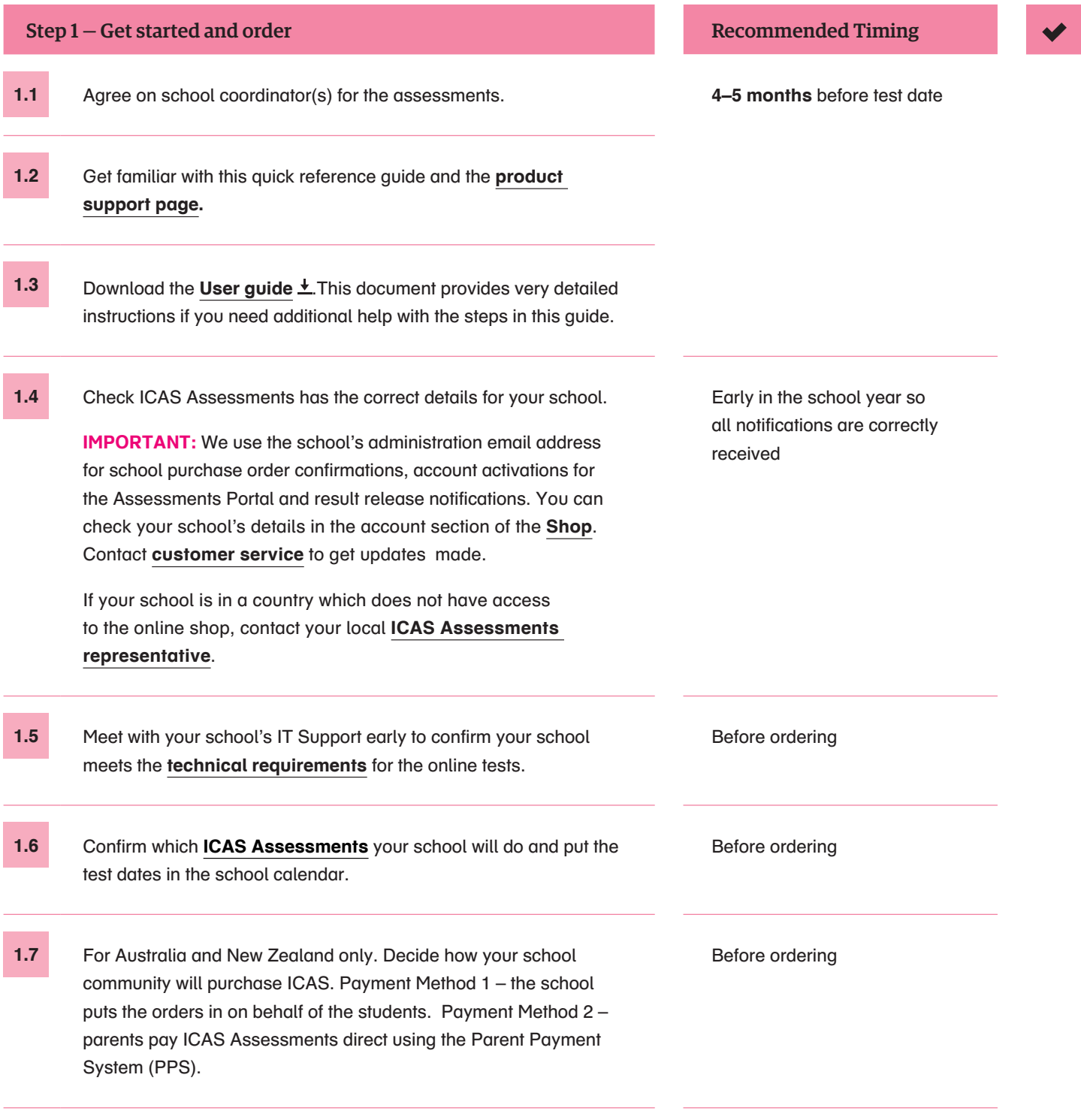

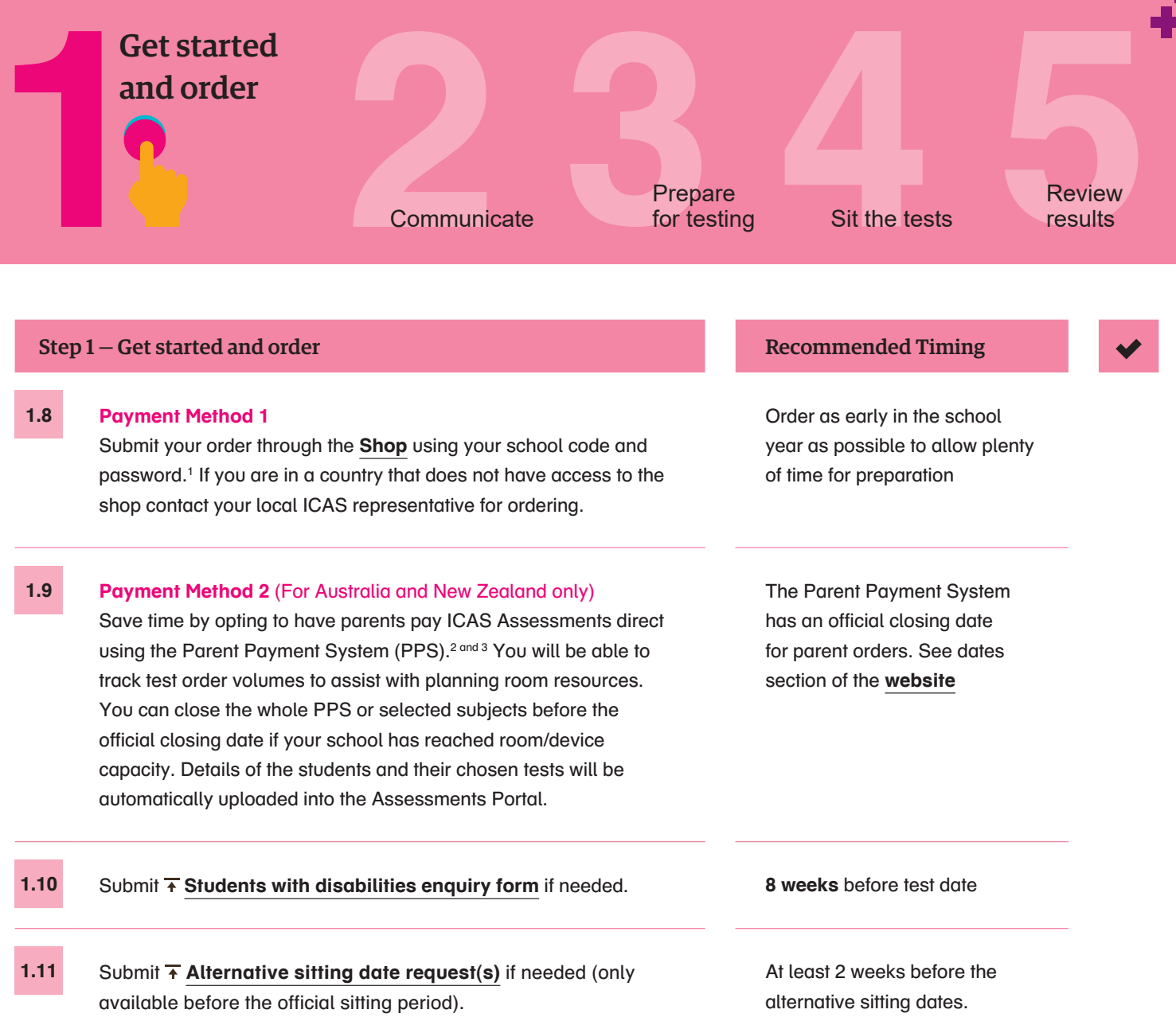

<sup>1</sup> New schools must **[register](https://www.icasassessments.com/)** with ICAS Assessments before they can purchase and use the assessments.

<sup>2</sup> Order confirmations are sent to the school's administration email address on file with ICAS Assessments.

<sup>3</sup> You will need to sign up your school for the Parent Payment System via the Online Shop.

ę

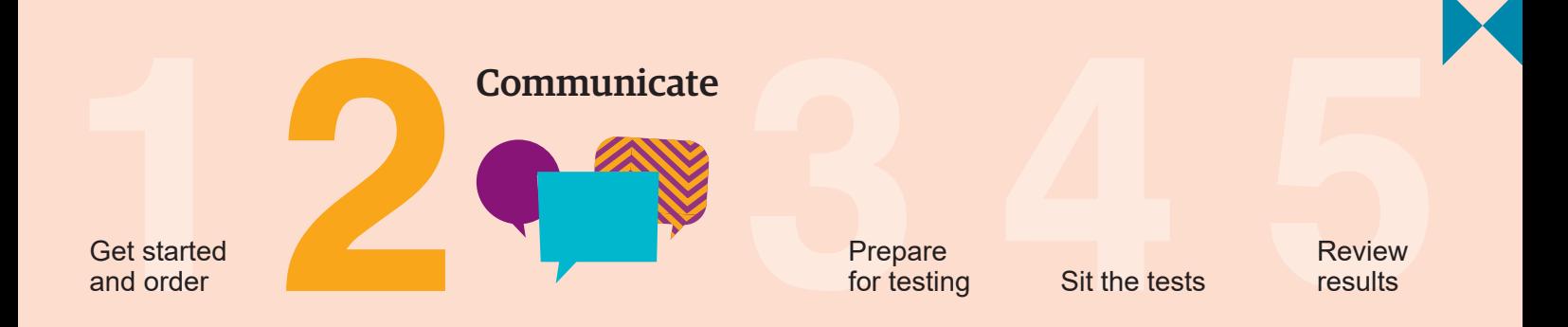

Go to the Communicate section of the ICAS [support page](https://www.icasassessments.com/support-icas) for all the relevant documents for this step.

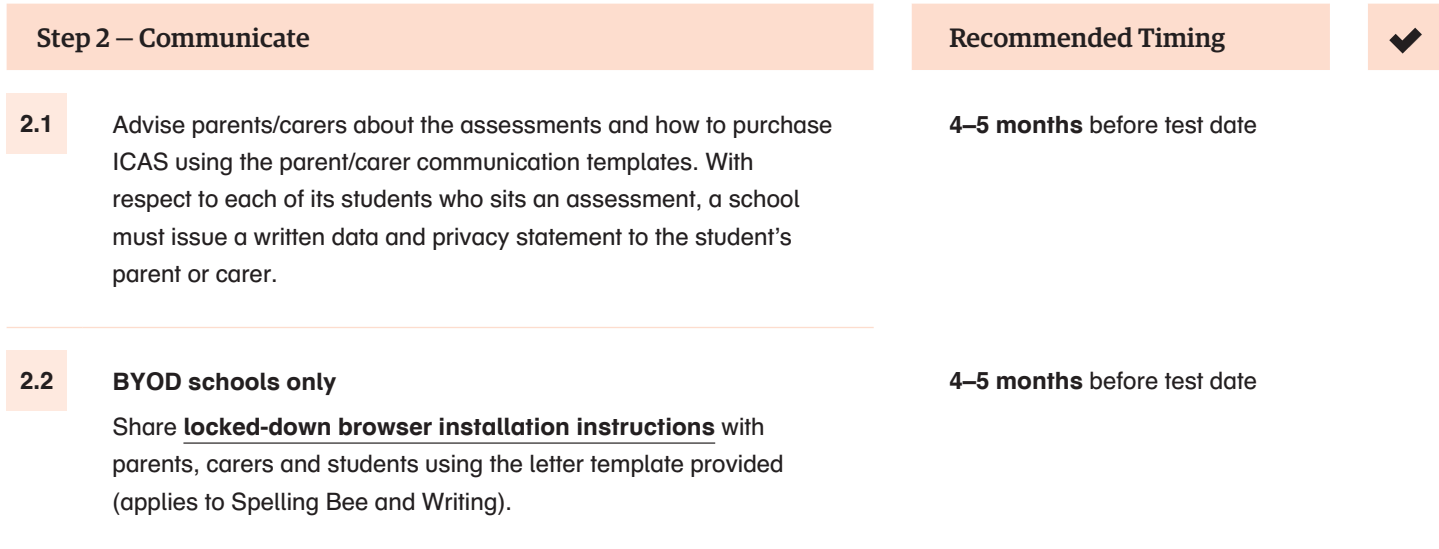

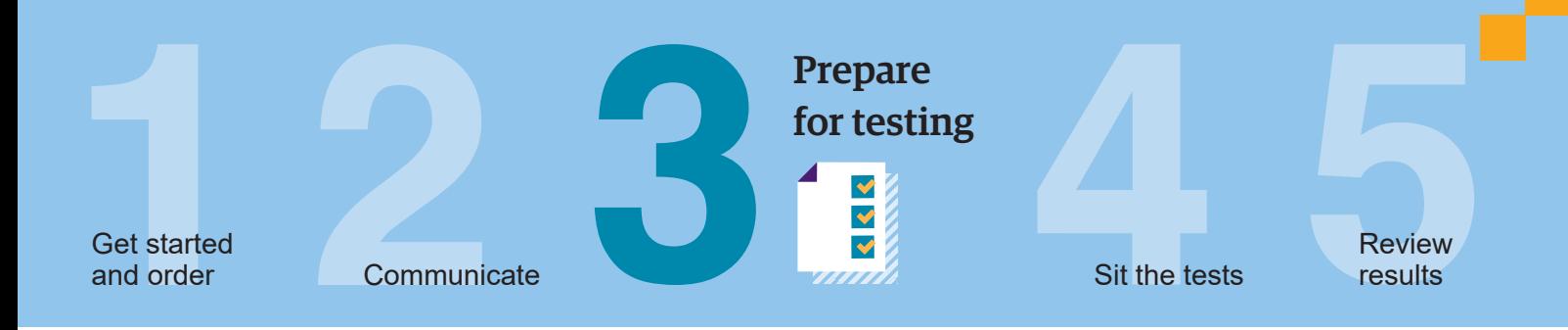

To sit the online assessments your school will need access to the **Assessments Portal**. Shortly after your first order, an account activation email will be sent to your school's nominated school administration email address. If needed you can request for an additional email address to be used for account activation. Contact Customer Service at **[icasassessments@jansion.com.au](mailto:icasassessments%40jansion.com.au?subject=)**.

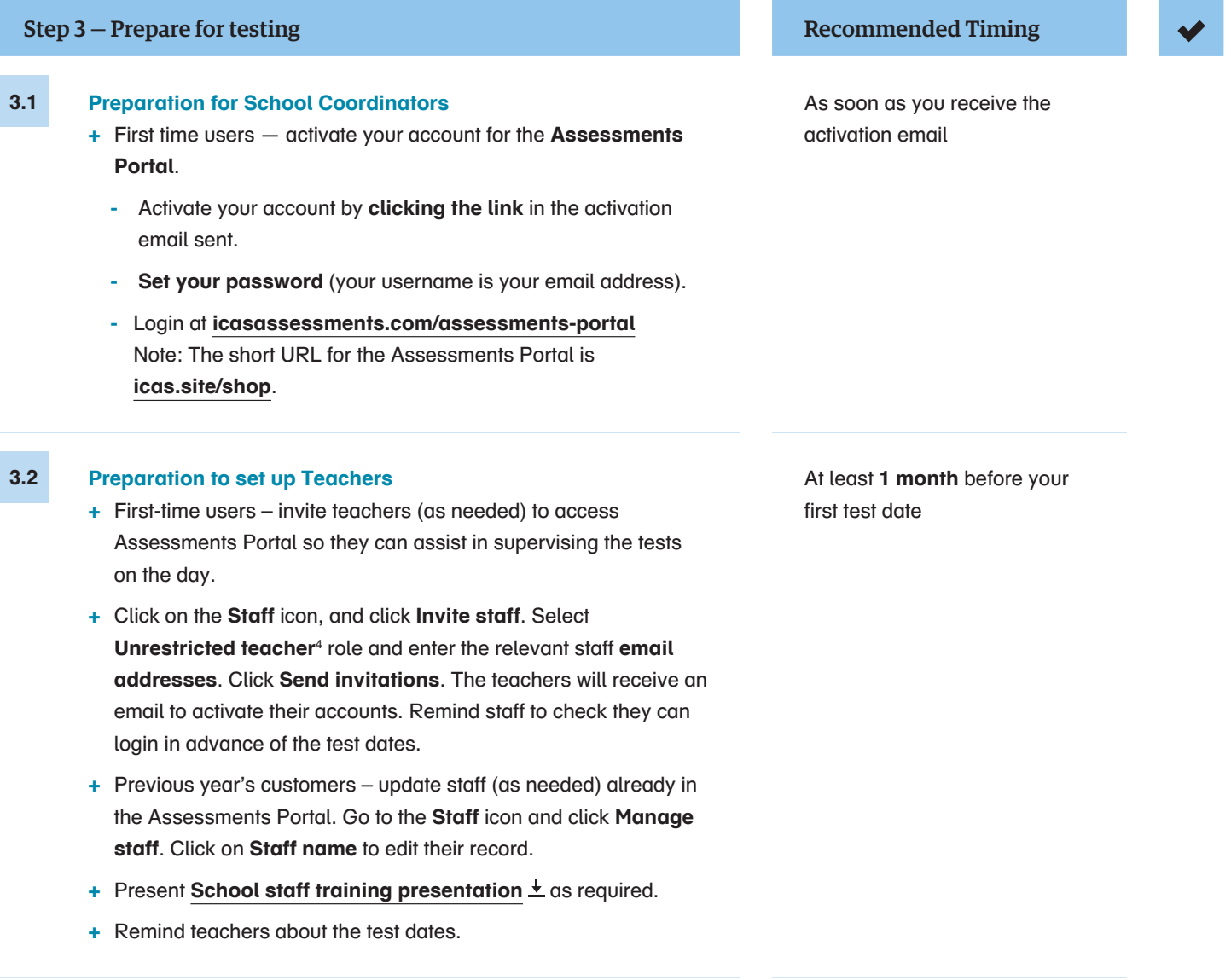

<sup>4</sup> An unrestricted teacher has access to all classes and therefore does not need to be assigned a class.

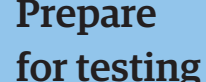

and order **Sit the tests** communicate **results** and order Sit the tests results

**Review** 

### Step 3 – Prepare for testing Recommended Timing

Get started

#### **3.3 Preparation to set up students**

**NB**: Student import and licence allocation will be done automatically for your school if parents have bought using the Parent Payment System (PPS). This process will be completed shortly after the PPS officially closes.

- **+** Import students into the **Assessments Portal**.
	- **-** Click on **Student** icon and select **Import students**.
	- **-** Click **Download template** to download an Excel template and complete each column with your students' details (first name, last name, date of birth and year level are mandatory fields).
	- **-** Year level: For Australia, New Zealand and most other countries only put the numeric value, e.g. 7. There are exceptions to this for some countries which need to include a prefix before the numeric value. Only values in the Year Equivalence Table are accepted in this field. Consult the user guide for online testing.
	- **-** For date of birth Microsoft Excel date format (or equivalent) or text values using the following formats are accepted: dd-mm-yyyy; dd-mm-yy; dd-mmm-yyyy; dd-mmm-yy; dd-mmmm-yyyy; dd-mmmm-yy; yyyy-mm-dd; yyyy-mmm-dd; yyyy-mmmm-dd. A / separator can be used instead of a - separator. Examples include 07/11/2020, 23-Mar-20, 23-December-2020.
	- **-** Save the file to your computer, then click **Upload file**, choose the file you just saved.
	- **-** Click **Start**. Preview the upload and click **Start**. A successful import message will appear on the screen and be sent to your email.
- **+** Allocate test licences.
	- **-** Click the **Student** icon and click **Allocate test licences**.
	- **-** Use drop down lists to filter to the required test.
	- **-** Go to the **Actions** column. Click on the three dots.
	- **-** Click **Edit**.
	- **-** Click on the checkbox next to each student's name to allocate a licence.
	- **-** Click **Save**.
- **+** Print student logins. This can only be done after test licences have been allocated.
	- Click Print student logins<sup>5</sup> from your dashboard.
	- **-** Filter your selection using the drop downs to obtain the required one–time codes.
	- **-** A PDF document will open in a new browser.
	- **-** Click **Print**.
- **+** Remind students about the test dates.

This can only be done after test licences have been allocated.

At least **1 month** before your first test date

Test licence allocation will be available 8 weeks prior to each subject's test sitting period

**Important**. If you are using the Parent Payment System you should not print student logins until after it has closed

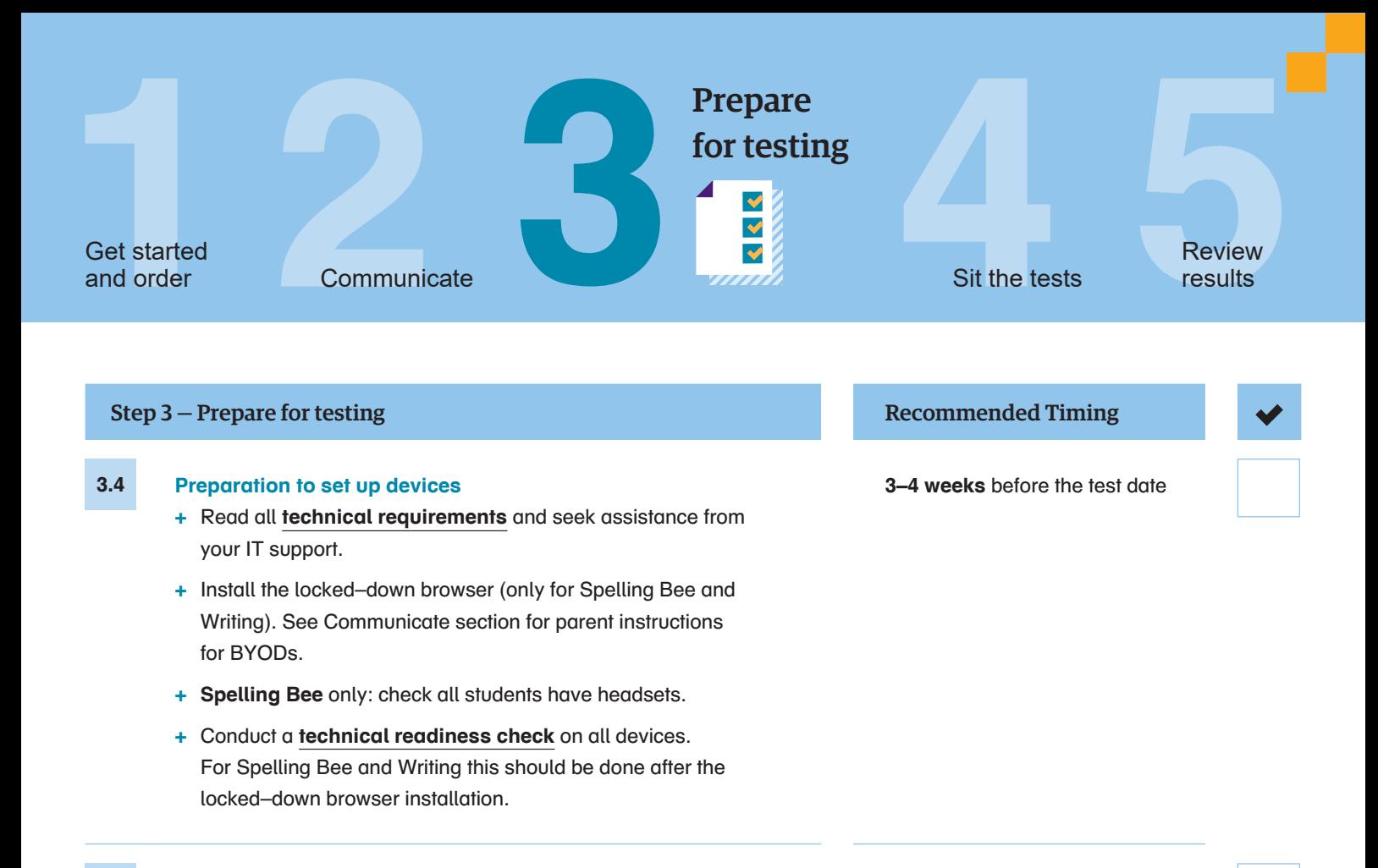

**2 weeks** before each

required by your school

assessment's sitting week or as

**3.5 Preparation to set up space**

**+** Book hall/rooms as needed.

**+** Check the rooms have the appropriate Wifi access.

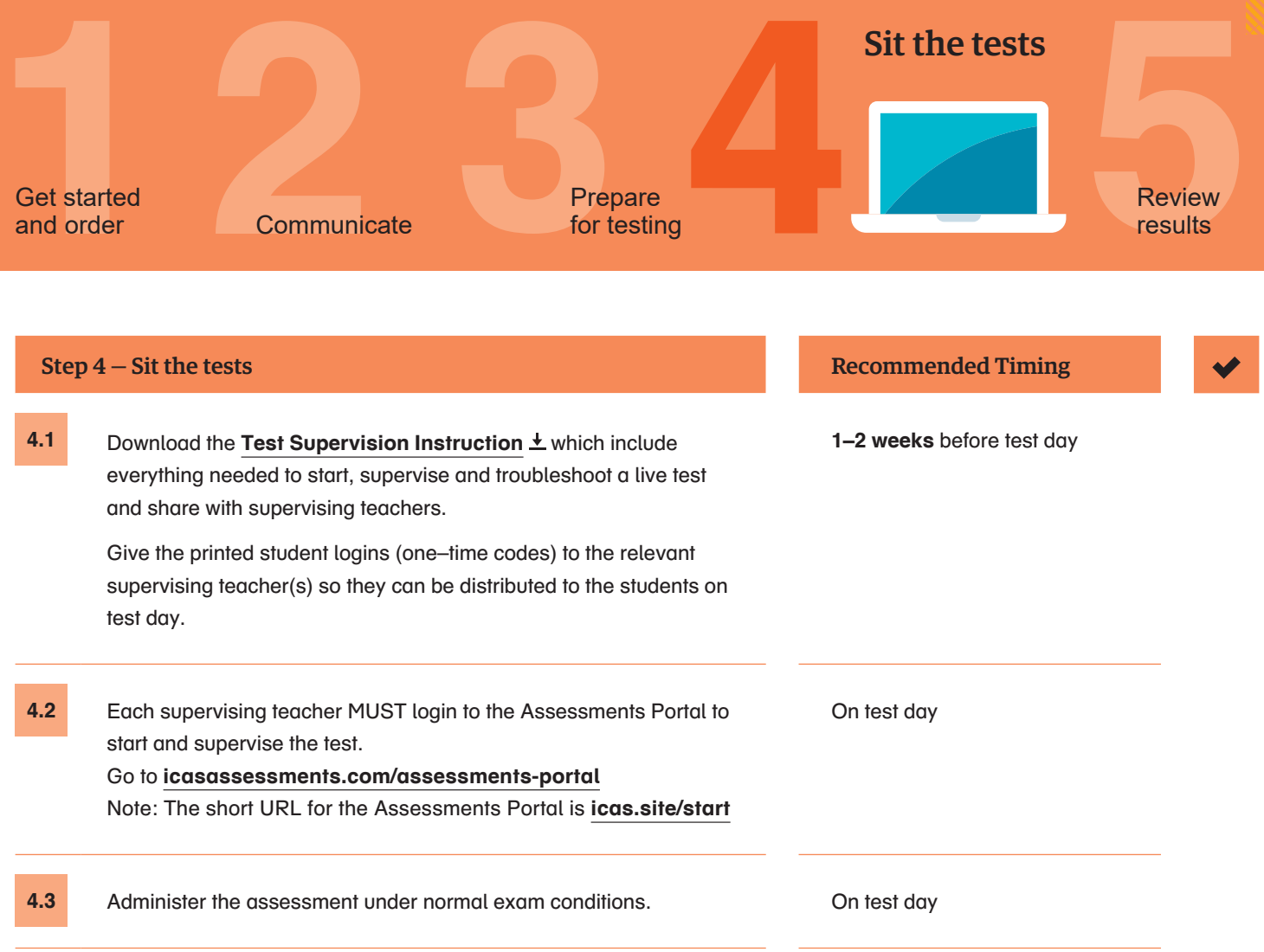

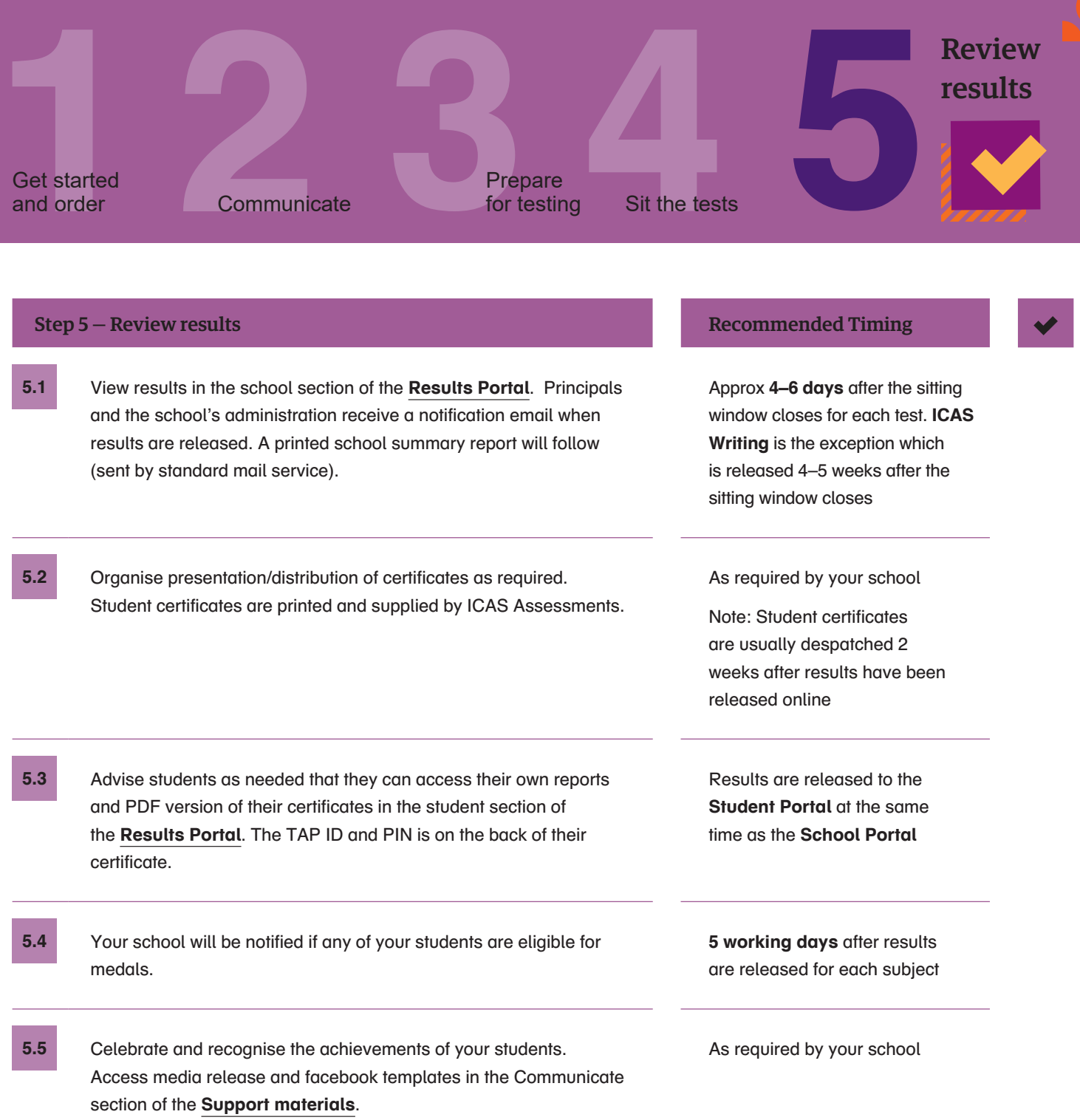

© 2021 Copyright in this publication is owned by Janison Solutions Pty Limited, unless otherwise indicated or licensed by a third party. This publication and associated testing materials and products may not be reproduced, in part or whole, in any medium; and may not be distributed or sold to third parties except with the express permission of Janison Solutions Pty Ltd or the relevant copyright owner.